# TeamViewer Support

# **Getting Started**

After clicking on the icon, in the lower left part of the tmSolutionsLLC.com page, you will probably get a message asking you to confirm you want to Keep, Save or Run TeamViewerQS, depending on the Browser you are using. Please confirm you want this...

If you choose to Keep or Save, you might have to click again after the download to Run TeamViewer, or if you selected Run, it should start automatically.

#### **Chrome**

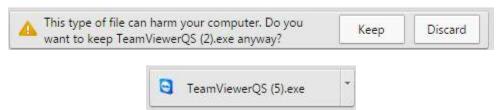

#### **Firefox**

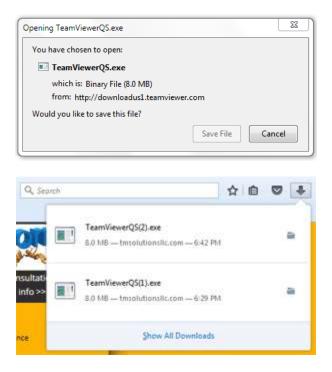

### **Internet Explorer**

## **Running TeamViewer**

Once you choose to start TeamViewerQS, you should get a screen similar to this:

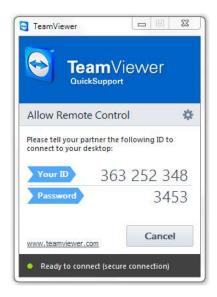

You will need to provide the Your ID and Password to allow Remote Control of your Computer.

## **Finishing**

Once you are done sharing your computer, TeamViewer will ask if you want to get their Free Newsletter with a screen similar to the following. You can just close this window.

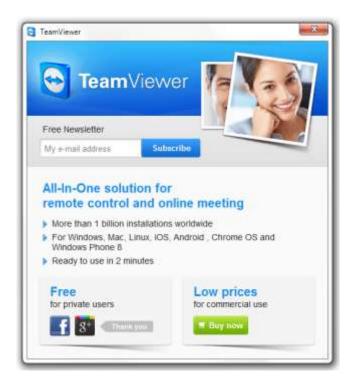